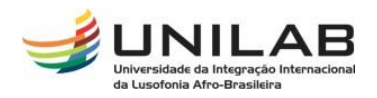

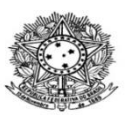

#### MINISTÉRIO DA EDUCAÇÃO UNIVERSIDADE INTERNACIONAL DA LUSOFONIA AFRO-BRASILEIRA SECRETARIA DE REGISTRO E CONTROLE ACADÊMICO - SRCA

# **TUTORIAL DE CRIAÇÃO DE TURMAS**

**Passo 01:** Acesse o Portal Coord. Graduação

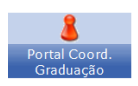

## **Passo 02:**

Acesse a aba **Turmas** / **Criar Turma sem Solicitação**;

Alterar/Remover Turma

Criar Turma Sem Solicitação

Transferir Alunos entre turmas

Gerenciar Solicitações de Turmas

### **Passo 03:**

Selecione a turma, clicando na seta;

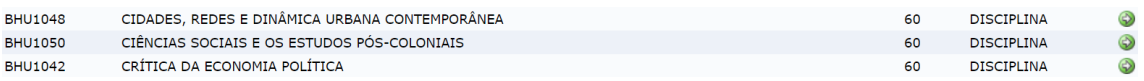

### **Passo 04**

Preencha os dados da turma e clique em *Próximo Passo*;

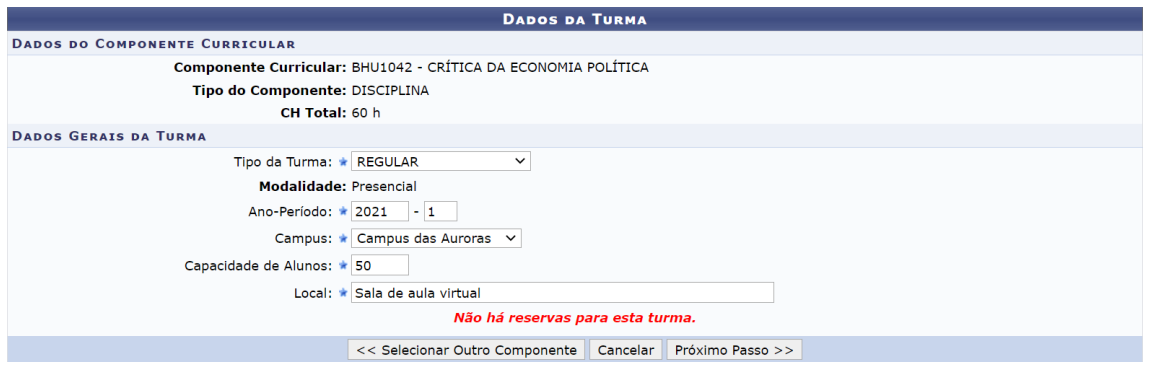

#### **Passo 05**

Edite os dados referentes à data de início e fim da turma, seus dia(s) e horários e clique em *Próximo Passo*;

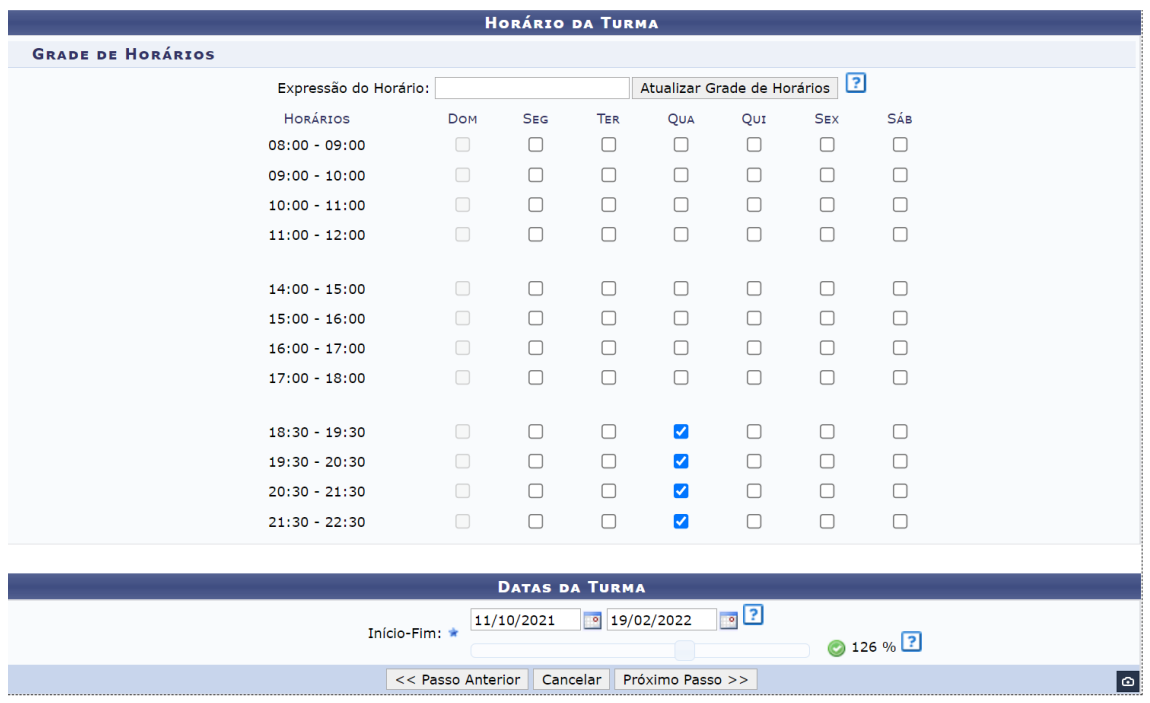

#### **Passo 06**

Adicione docente(s), adicione a carga horária a ser ministrada por ela ou por ele e o período no qual a/o docente atuará na turma e clique em *Próximo Passo*.

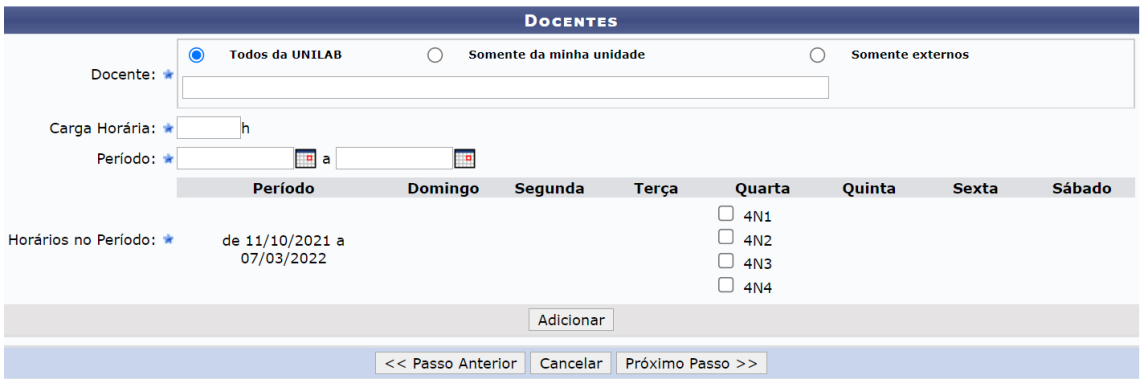

#### **Passo 07**

Edite os dados de reserva de vagas para determinado curso e clique em *Adicionar Reserva* e, em seguida, *Próximo Passo*. Essa reserva não impede a solicitação de matrícula de discentes de outros cursos, no entanto, mostrará essa turma na primeira página de matrícula da/o estudante do curso que teve a reserva adicionada;

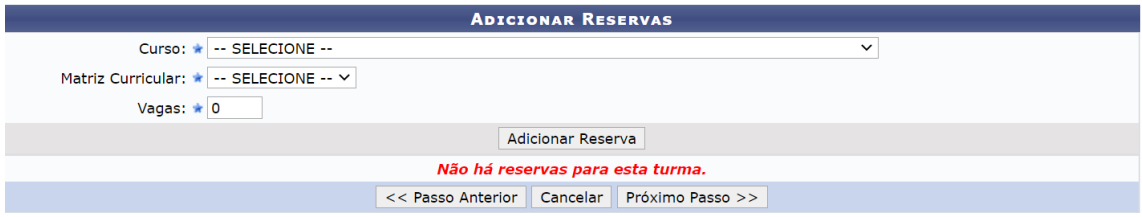

# Passo 08

Confira os dados e clique em Cadastrar;

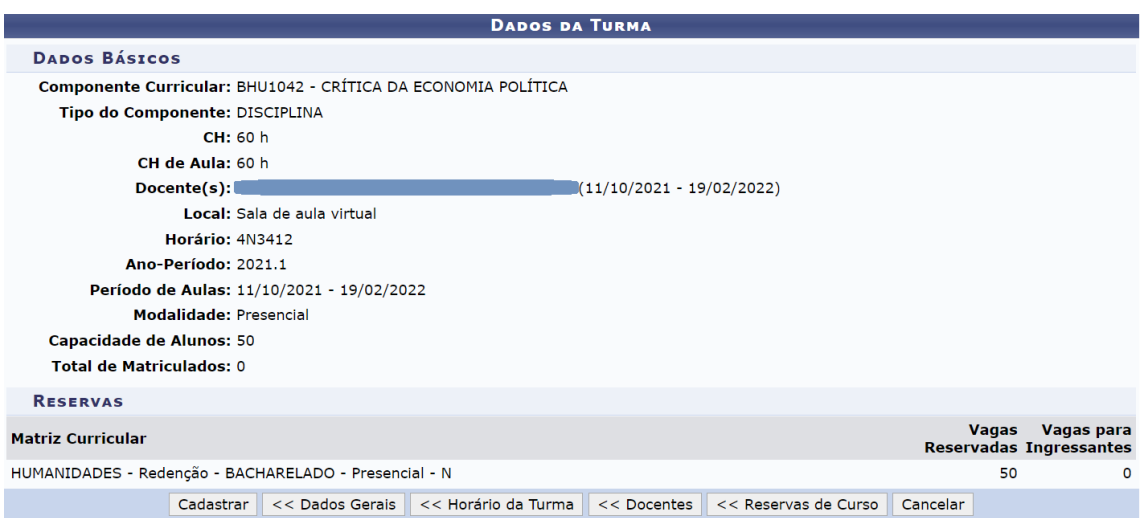

# ${\bf FIM}$